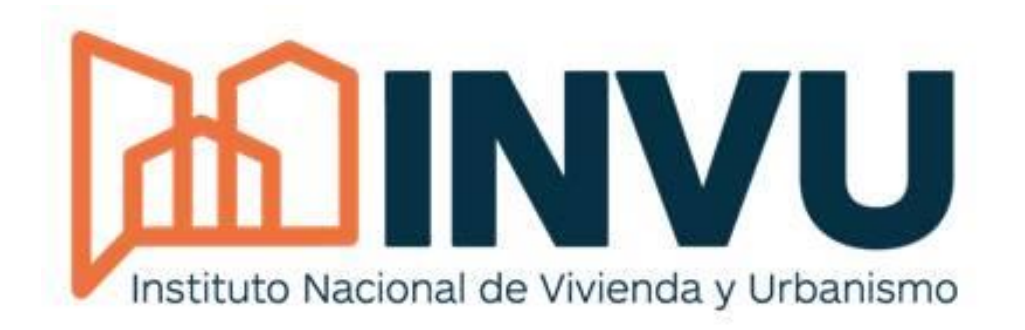

# **Manual para la persona usuaria**

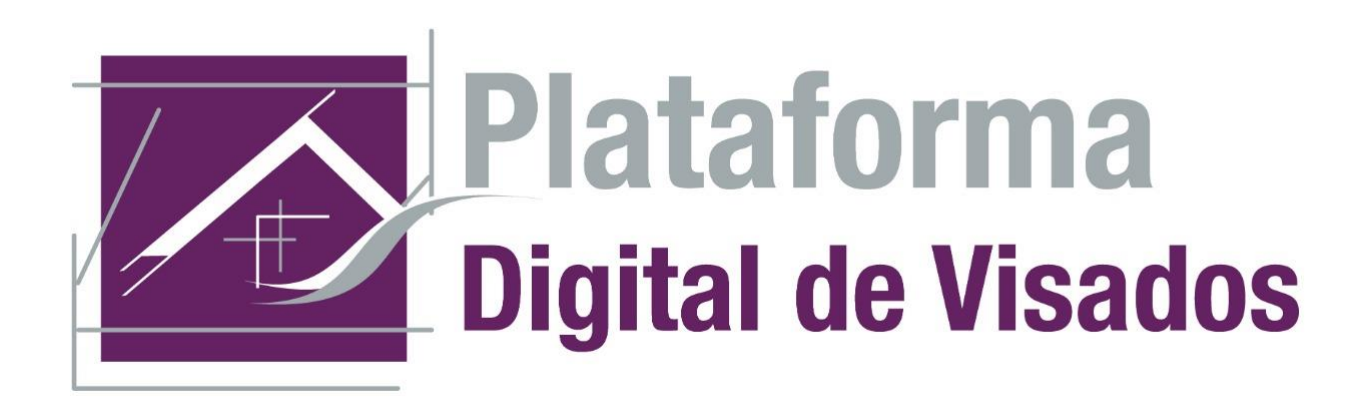

Unidad de Fiscalización Unidad de Tecnologías de Información

> I Versión Setiembre 2020

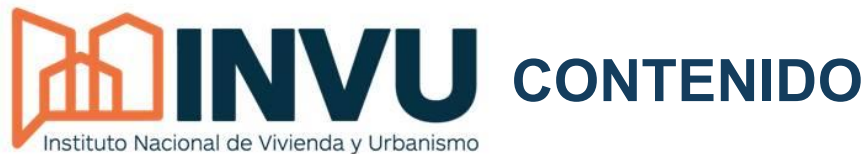

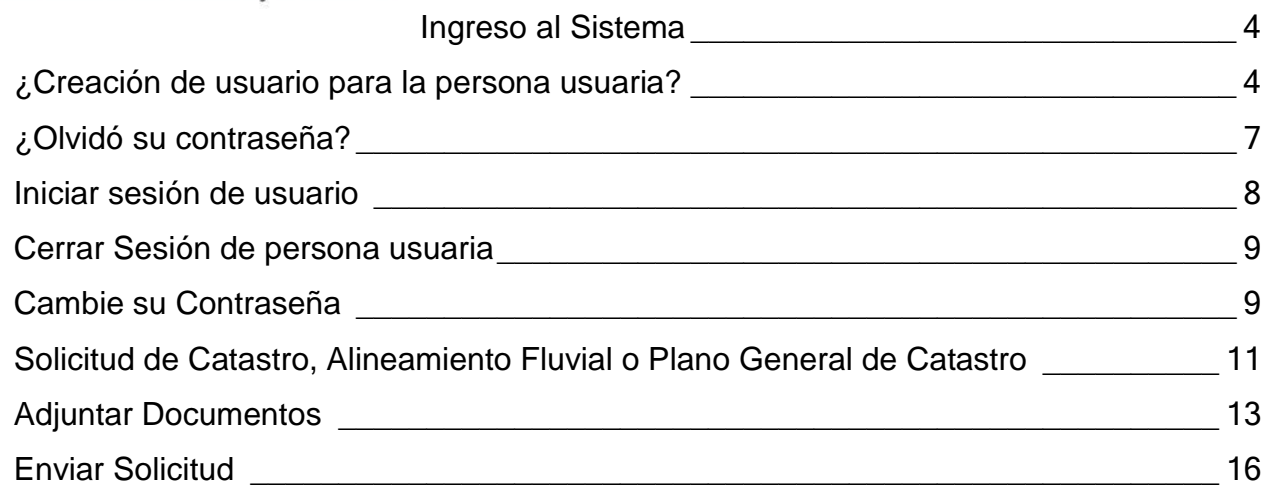

[www.invu.go.cr](file:///C:/Users/Dscott/AppData/Local/Microsoft/Windows/Temporary%20Internet%20Files/Content.Outlook/FQ02TCLC/www.invu.go.cr) Pág. 2 / 17

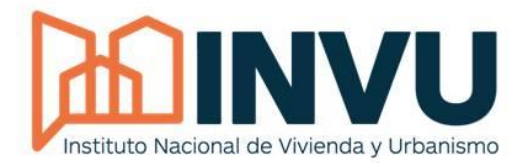

# **Manual para la persona usuaria Plataforma Digital de Visados (PDV)**

La Plataforma Digital de Visados(PDV), le permitirá enviar planos de manera digital desde cualquier parte del país, sin necesidad de presentarse en nuestra Plataforma de Servicio, a continuación usted podrá encontrar la información básica para que pueda ingresar, recuerde que en nuestra página web oficial [www.invu.go.cr,](http://www.invu.go.cr/) también encontrará un tutorial para que puedan seguir el paso a paso.

La Plataforma PDV tiene como fin dar una mayor agilidad en la presentación de documentos, para el trámite de visado de planos de Catastro Individual o Segregación de Lotes, resolviendo el problema de tiempo y traslado hacia la Institución.

Entre sus características funcionales permite el ingreso de los documentos ligados al trámite como los requisitos que puede encontrar en nuestra página web, los cuales se recibirán y darán respuesta por el mismo sistema en el tiempo establecido, permitiendo un acceso fácil a la persona usuaria y la obtención de su trámite en forma versátil.

En caso que tenga alguna consulta o requiera ayuda adicional, debe de ponerse en contacto con nosotros por medio de los formularios de contacto de nuestra página web, en el área de Alineamientos y Visados.

Recuerde que la velocidad y fácil utilización del PDV podría depender del navegador que usted utilice, recomendamos aquellas versiones actuales que se encuentren disponibles en el mercado.

Según el caso que requiera siga las indicaciones que se presentan a continuación.

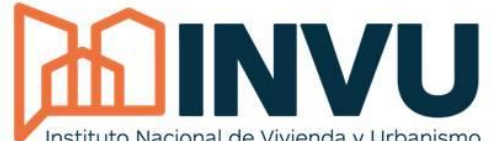

# <span id="page-3-0"></span>Ingreso al Sistema

Para ingresar al sistema puede realizarlo digitando la Instituto Nacional de Vivienda y Urbanismo siguiente dirección en algún navegador de su preferencia [https://www.invu.go.cr](https://www.invu.go.cr/sistema-automatizado-de-visado-de-planos)

Una vez que el sitio web cargue toda la información, mostrará una pantalla similar a la siguiente:

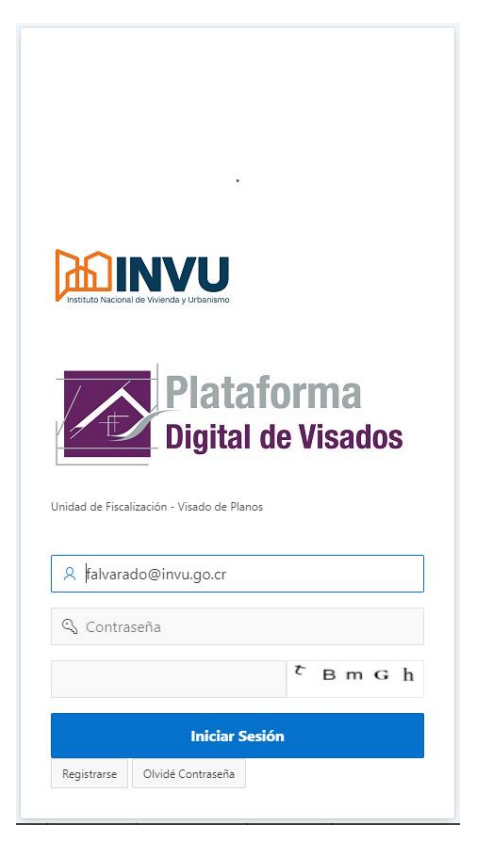

# <span id="page-3-1"></span>¿Creación de usuario para la persona usuaria?

Se requiere de la creación de un usuario para que usted pueda tener acceso de todas las funcionalidades del Sistema Automatizado de Visado de Planos.

Con la creación usted podrá tener control de los procesos realizados y consultas hechas.

Una vez que haya ingresado, presiona clic en la opción "Registrarse", y así iniciar con el proceso de creación.

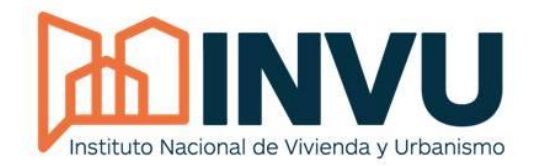

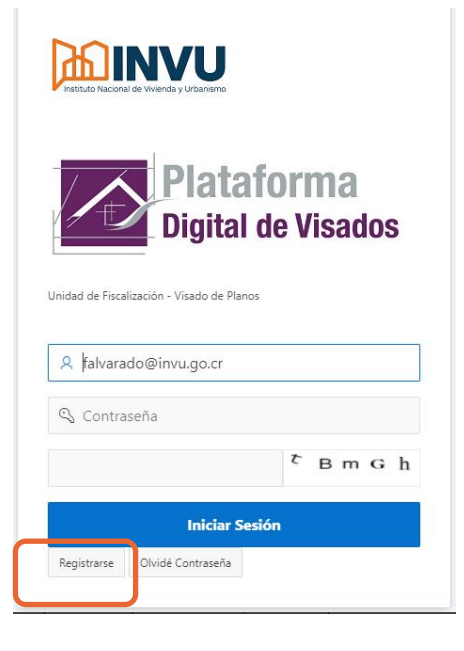

Luego de darle clic en el botón de "Registrarse", aparecerá la siguiente ventana:

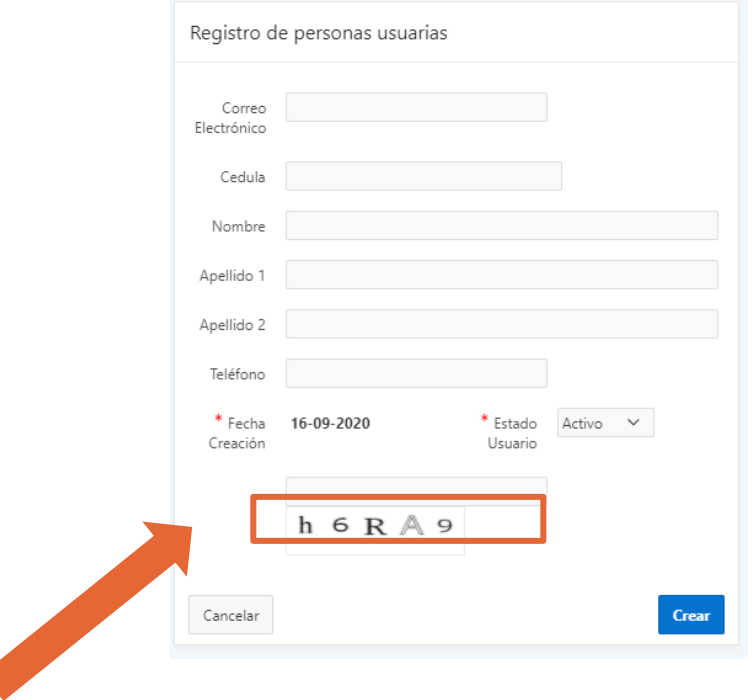

Es necesario completar cada espacio con los datos solicitados, tal como se indica a continuación (al finalizar de registrar todos los datos de los recuadros presione clic a "Crear"):

∢

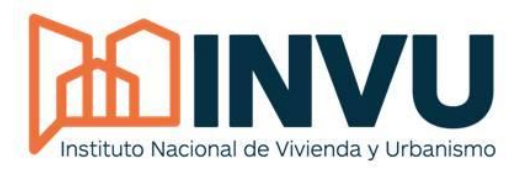

Los datos ingresados deben contener información veraz y una cuenta de correo electrónica válida.

**Se mostrará la fecha en que usted realiza la solicitud, no puede ser modificada** 

En este campo se debe digitar los valores que aparecen en la imagen de su pantalla, contemplando Mayúsculas y minúsculas.

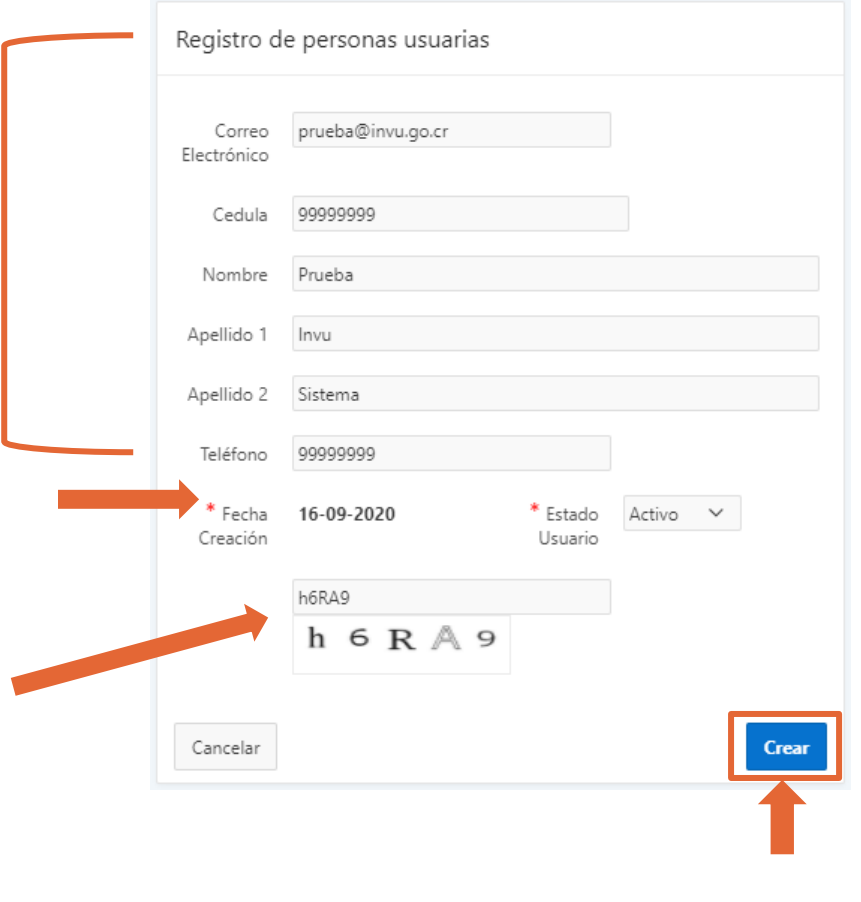

Una vez haya incluido su información personal, presione el botón "Crear", para que su usuario sea activado.

El Sistema le enviará de manera automática un correo electrónico a la cuenta que usted refirió en el registro inicial.

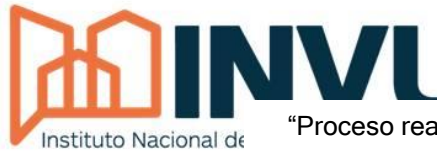

"Proceso realizado con éxito" indica de color verde que el proceso se realizó

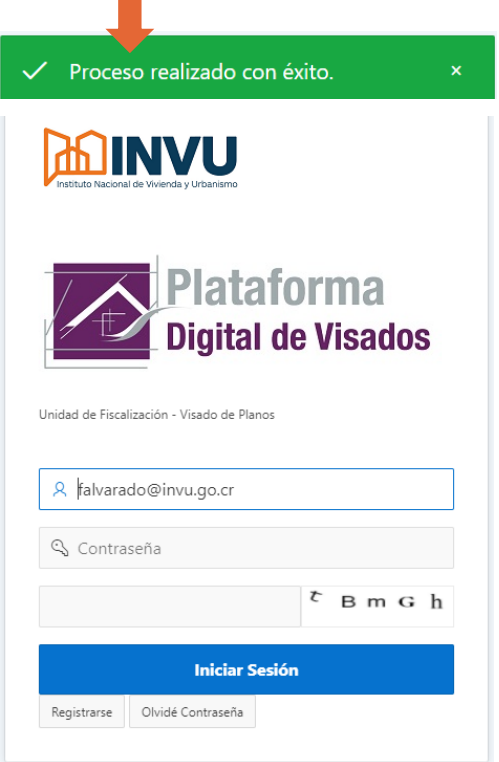

## <span id="page-6-0"></span>¿Olvidó su contraseña?

Recuerde que su contraseña será enviada al correo electrónico que usted colocó en el registro, si por algún motivo olvidó la contraseña que indicó, puede presionar el botón con la leyenda **"Olvidé contraseña".**

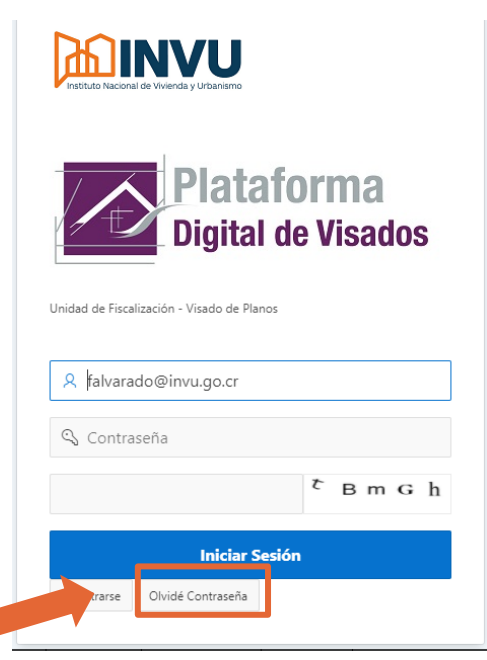

Avenida 9, calles 3 bis y 5, Barrio Amón, San José. Apdo. 2534-1000 San José, Costa Rica Central Telefónica: 2211-0000

[www.invu.go.cr](file:///C:/Users/Dscott/AppData/Local/Microsoft/Windows/Temporary%20Internet%20Files/Content.Outlook/FQ02TCLC/www.invu.go.cr) Pág. 7 / 17

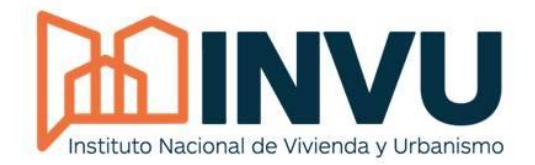

Una vez presionado el botón con la etiqueta "Olvidé

contraseña", el sistema mostrará una pantalla en dónde se debe digitar el correo electrónico que indicó la primera vez que se registró en el sistema:

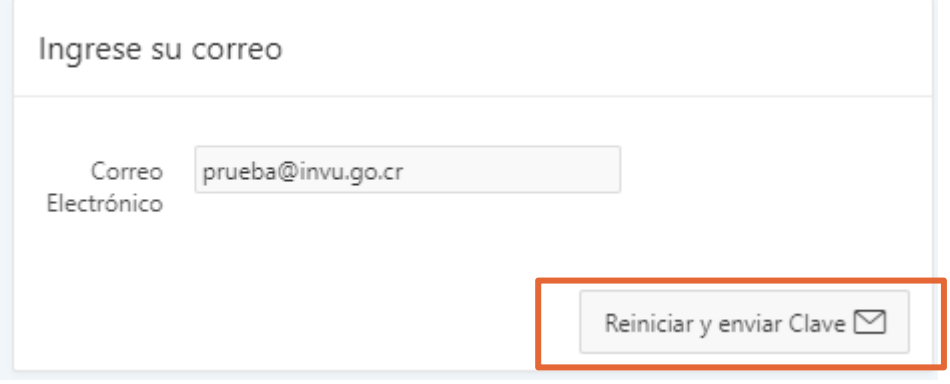

Por último, debe presionar el botón "Reiniciar y enviar Clave" para que el sistema le envié la contraseña por correo electrónico y pueda volver a ingresar al sistema.

#### <span id="page-7-0"></span>Iniciar sesión de usuario

Ya realizado el registro, usted tendrá tanto su usuario como contraseña, ahora es posible ingresar al SVP, escriba su nombre de usuario y contraseña (password), presione en el botón Iniciar sesión, tal como lo muestra la siguiente imagen:

Es importante mencionar que debe completar el último campo con los mismos valores que se muestran en la imagen de la derecha (captcha), incluyendo la distinción de minúsculas y mayúsculas., si no completa ese espacio no podrá ingresar su documentación.

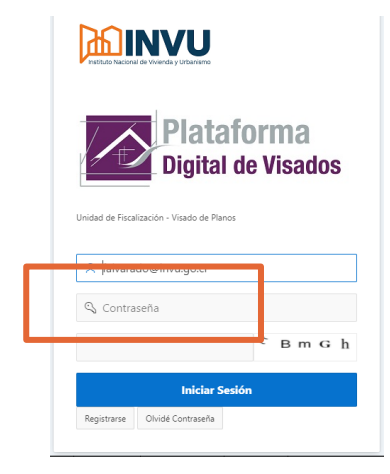

Avenida 9, calles 3 bis y 5, Barrio Amón, San José. Apdo. 2534-1000 San José, Costa Rica Central Telefónica: 2211-0000

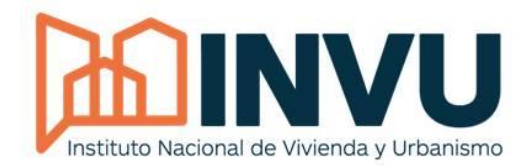

<span id="page-8-0"></span>Para cerrar la sesión puede hacerlo presionando el botón

con la etiqueta "Cerrar Sesión" ubicado en la parte superior derecha.

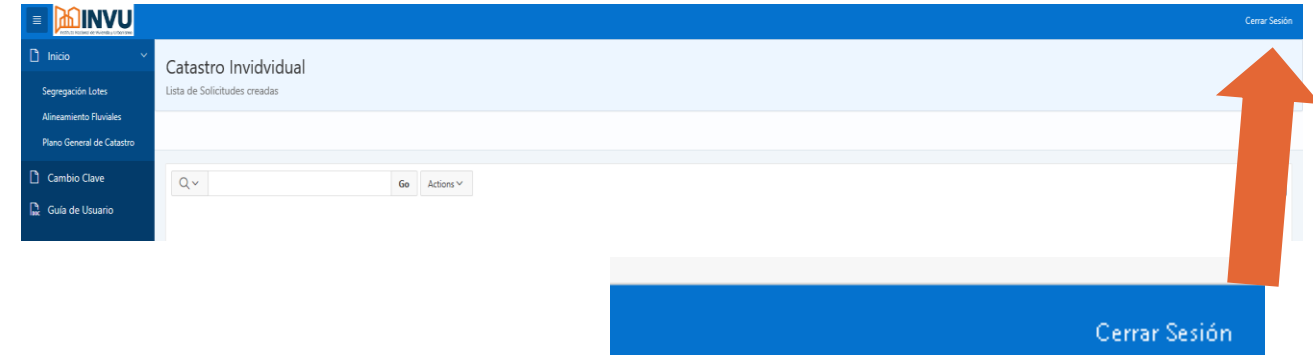

# <span id="page-8-1"></span>Cambie su Contraseña

Por su seguridad le recomendamos que una vez haya ingresado pueda cambiar su contraseña para que pueda recordarla con facilidad.

Al ingresar al sistema aparece la siguiente ventana:

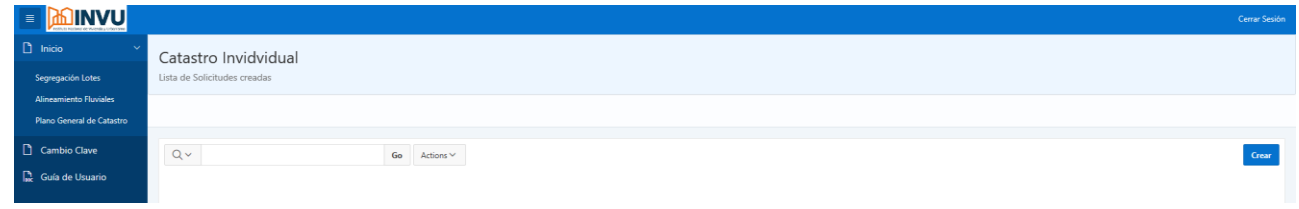

En el menú existen habilitadas tres opciones: "Solicitudes de Segregación", "Cambio Clave" y "Guía de persona Usuaria", tal como se muestra a continuación.

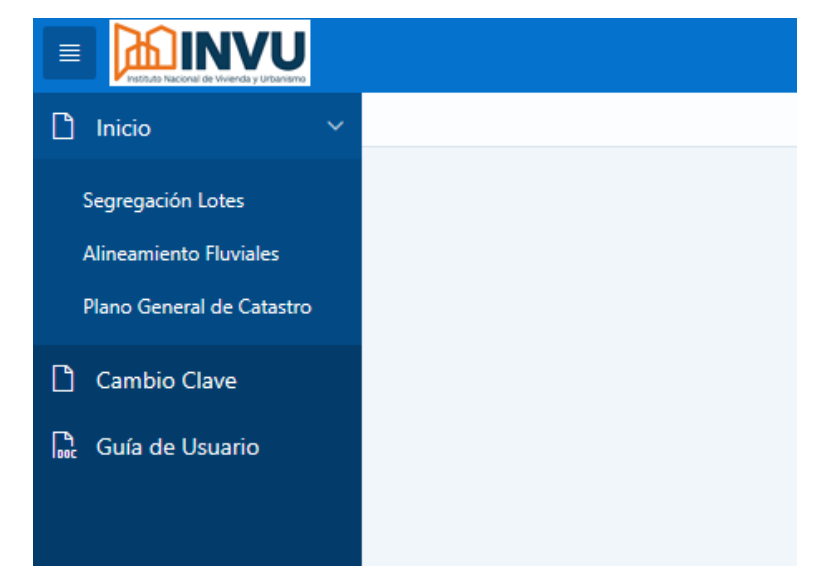

Avenida 9, calles 3 bis y 5, Barrio Amón, San José. Apdo. 2534-1000 San José, Costa Rica Central Telefónica: 2211-0000

[www.invu.go.cr](file:///C:/Users/Dscott/AppData/Local/Microsoft/Windows/Temporary%20Internet%20Files/Content.Outlook/FQ02TCLC/www.invu.go.cr) Pág. 9 / 17

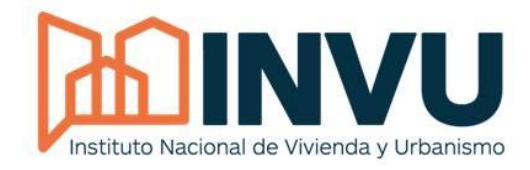

En la opción "Cambio Clave" es posible modificar la contraseña, se le solicitará cambiar la contraseña cuando es la primera vez que ingresa al Sistema. Se recomienda

que ésta contenga mayúsculas, minúsculas, caracteres especiales y números, sin embargo, la única restricción es que tenga un mínimo de 8 caracteres. Al finalizar el cambio de contraseña es necesario presionar clic a la opción "Cambiar".

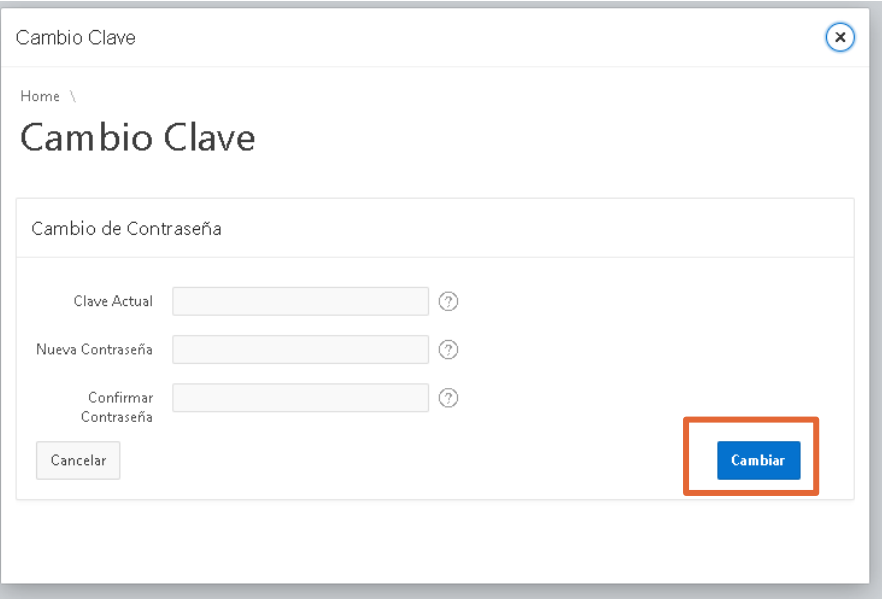

Al finalizar el cambio de contraseña es necesario dar clic a la opción "Cambiar".

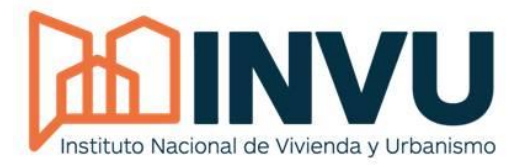

# <span id="page-10-0"></span>Solicitud de Catastro, Alineamiento Fluvial o Plano General de Catastro

En la pantalla inicial la persona usuaria encontrará la opción para crear tres tipos de solicitudes:

- Segregación Lotes
- Alineamientos Fluviales
- Plano General

Cómo se muestra en la siguiente imagen:

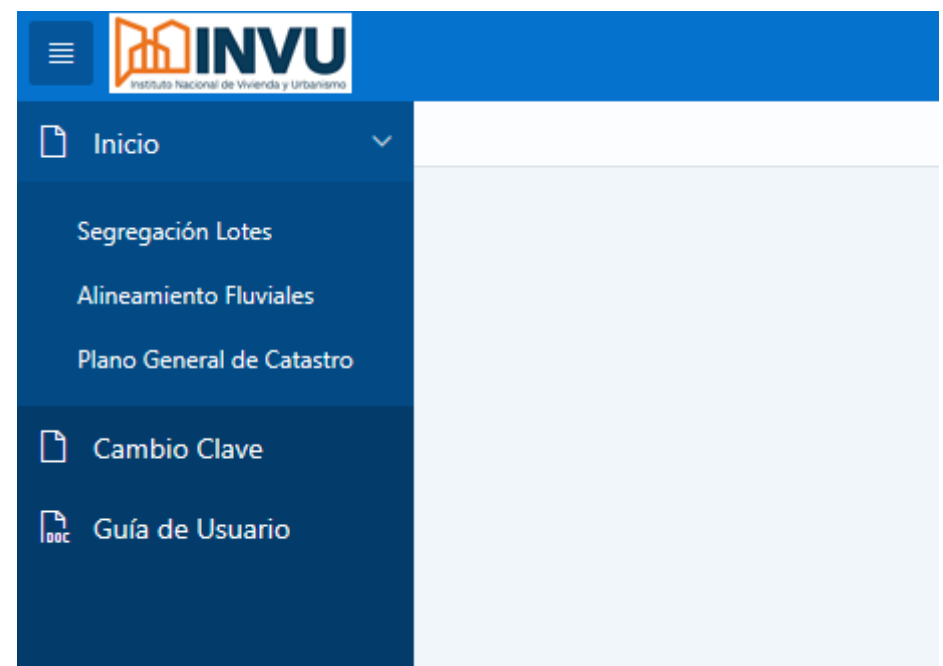

Para crear el tipo de solicitud que la persona usuaria pretenda, lo único que se tiene que hacer es dar clic en la opción requerida, para este ejemplo daremos clic en Segregación Lotes, la cual nos mostrará la siguiente pantalla (cabe destacar que la leyenda "No data found" aparece porque aún no se han cargado solicitudes al sistema):

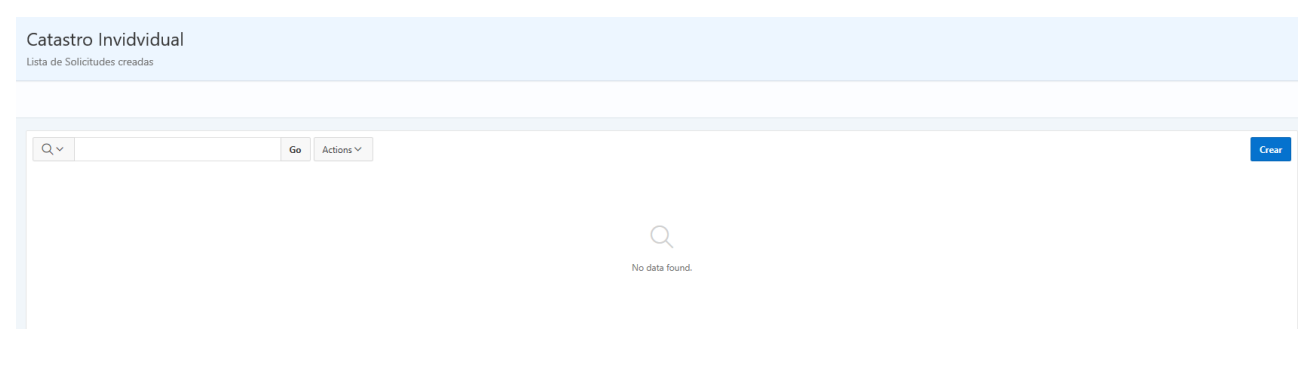

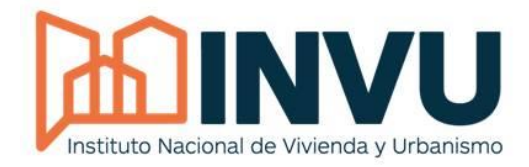

En esta ventana es posible crear una solicitud de segregación, que una vez enviada deberán ser revisadas por el personal del INVU. Para ingresar/adjuntar un nuevo

archivo, el primer paso es dar clic en "Crear".

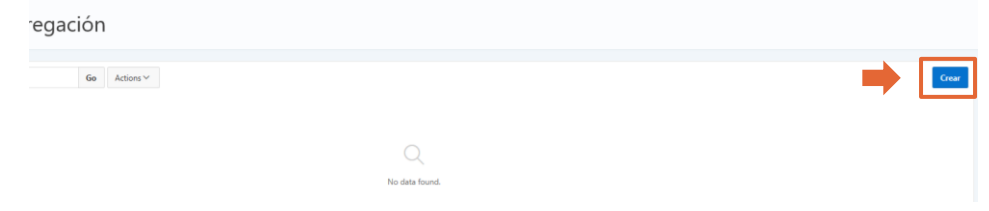

Luego de dar clic en "Crear" se abrirá la ventana que se muestra a continuación.

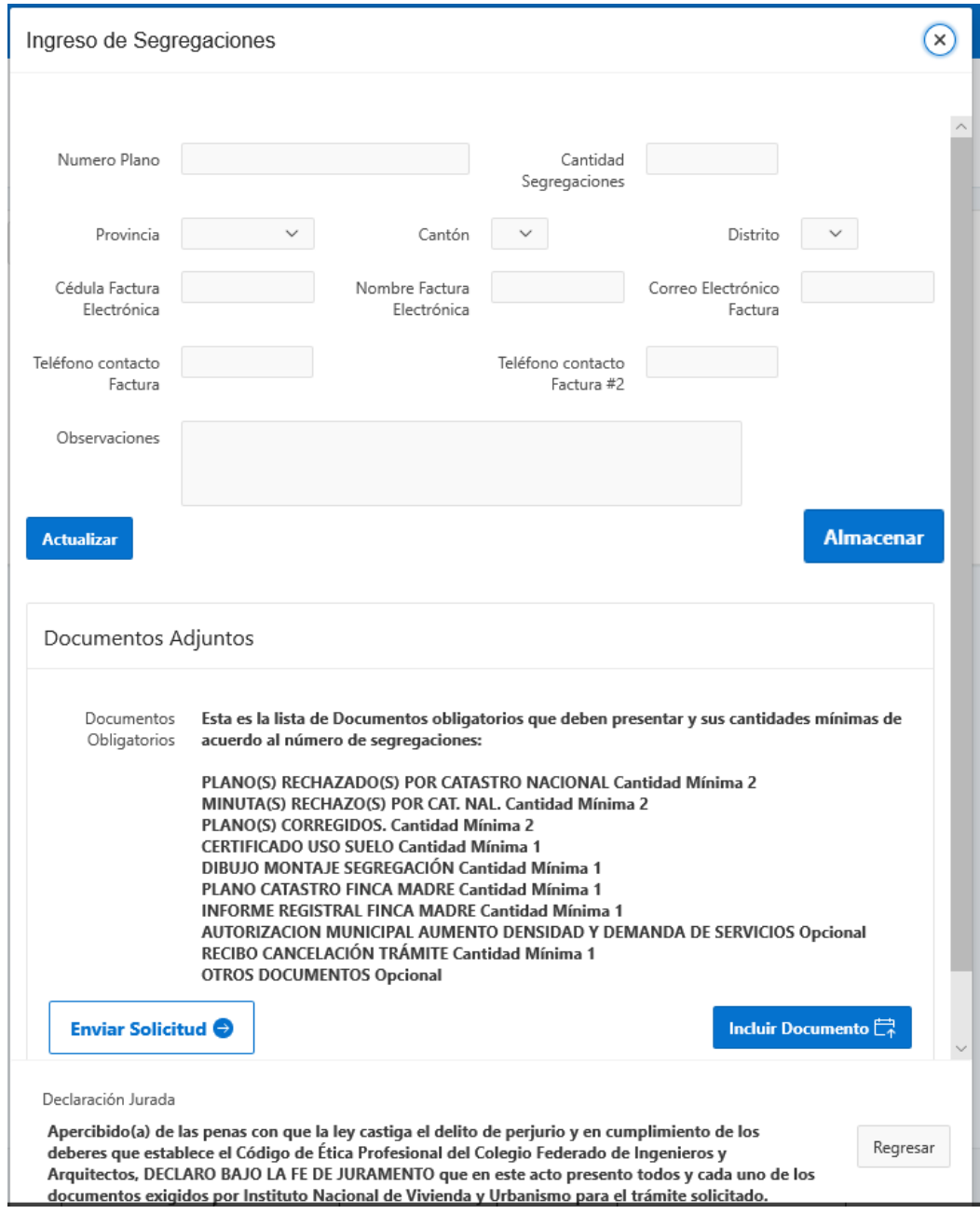

Avenida 9, calles 3 bis y 5, Barrio Amón, San José. Apdo. 2534-1000 San José, Costa Rica Central Telefónica: 2211-0000

[www.invu.go.cr](file:///C:/Users/Dscott/AppData/Local/Microsoft/Windows/Temporary%20Internet%20Files/Content.Outlook/FQ02TCLC/www.invu.go.cr) Pág. 12 / 17

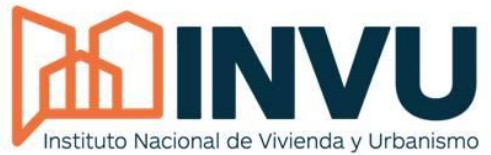

Acto seguido, se llena la información de cada uno de los

recuadros, tal como se puede observar en la siguiente imagen.

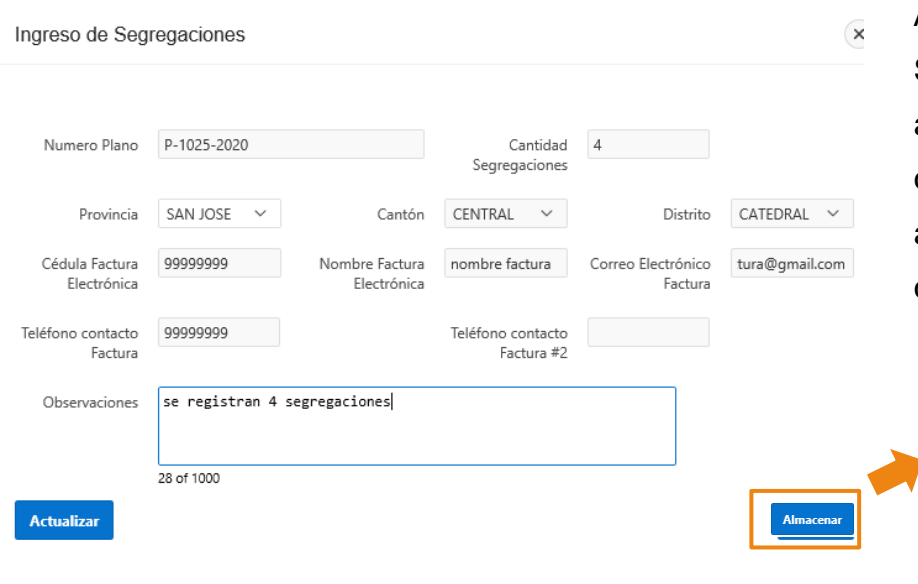

Al elegir la Provincia, el Sistema, de manera automática, mostrará los cantones correspondientes a la misma (de igual manera con los distritos).

Cuando se completen todos los cuadros se da clic en "Almacenar", con el fin guardar los cambios. Este proceso es necesario antes de subir los archivos al

Después de que el Sistema haya guardado la solicitud anterior, ésta podrá verse en pantalla principal, lo cual quiere decir que ya se encuentra almacenado en la Base de Datos.

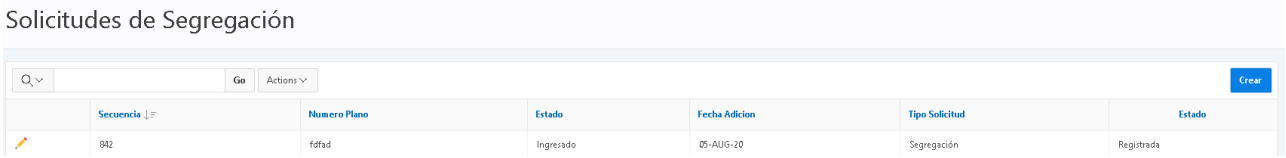

## <span id="page-12-0"></span>**Adjuntar Documentos**

Para continuar con el proceso, el siguiente paso es adjuntar los archivos al Sistema Automatizado de Visado de Planos., **únicamente se aceptarán archivos PDF.** Para iniciar con la carga, se debe dar clic en el ícono en forma de lápiz (el mismo aparece dentro de un cuadro color rojo a continuación).

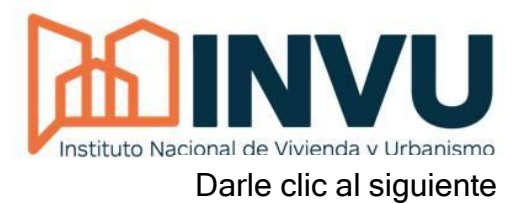

ícono, de manera que se pueda continuar con el proceso de carga.

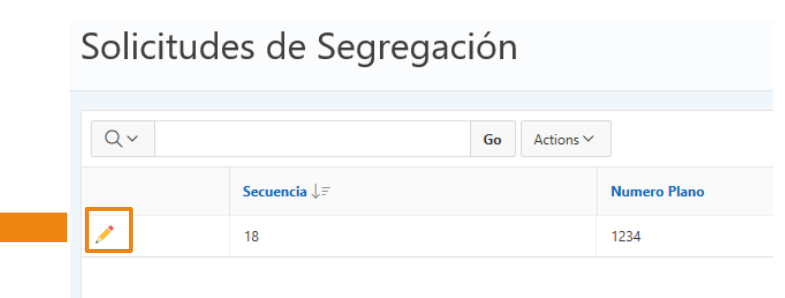

Posterior a darle clic al ícono en forma de lápiz, se abrirá la siguiente pantalla, la cual contendrá los datos ingresados anteriormente.

Seguidamente, se procede a darle clic a "Incluir Documento" y así continuar con la carga de los archivos.

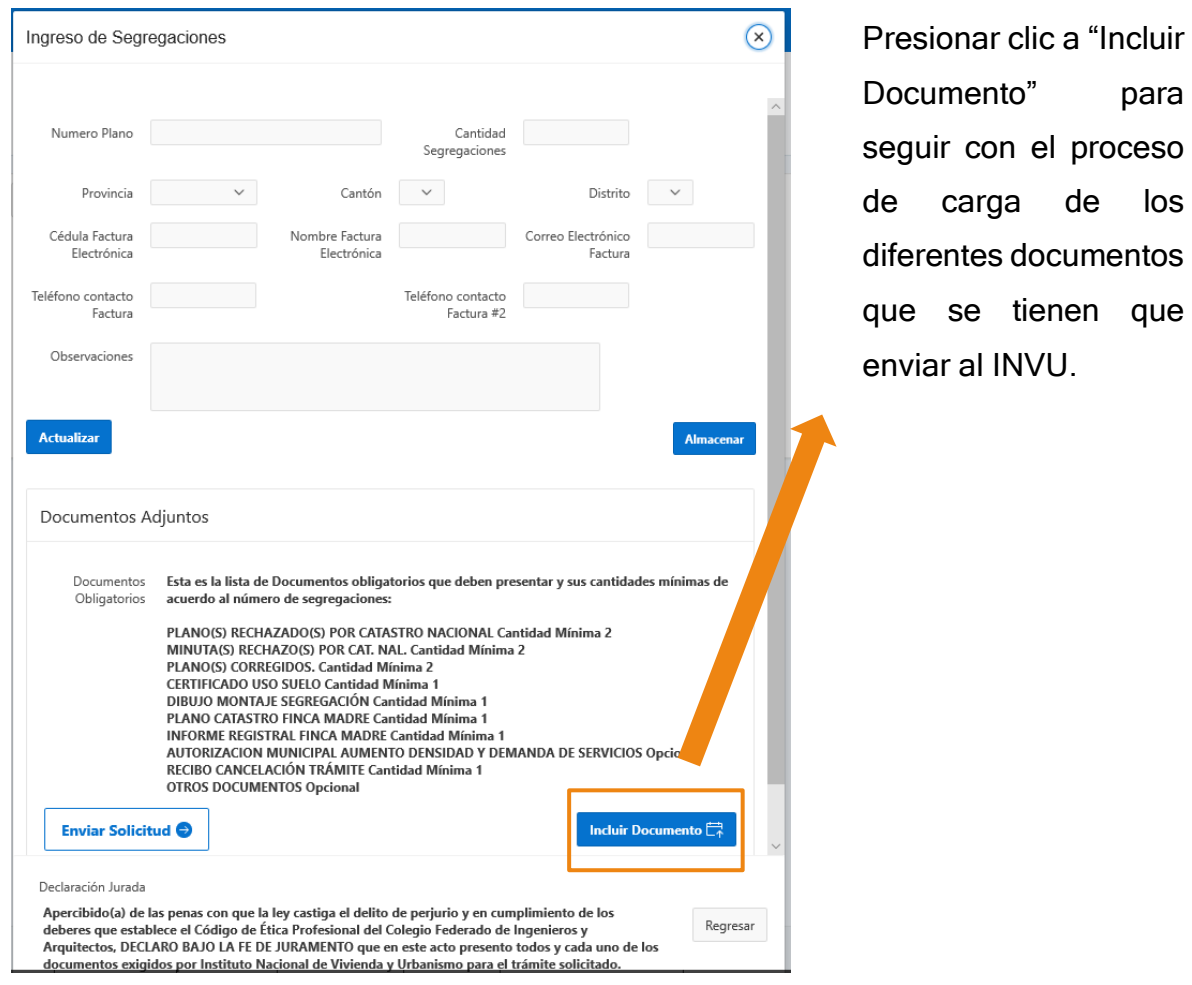

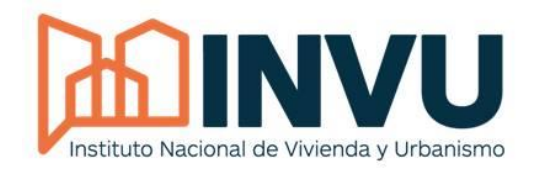

Al darle clic a "Incluir Documento" se desplegará otra ventana, en donde es posible elegir el tipo de documento

("Tipo de Documento") y subir el archivo como tal ("Archivo" – "Examinar").

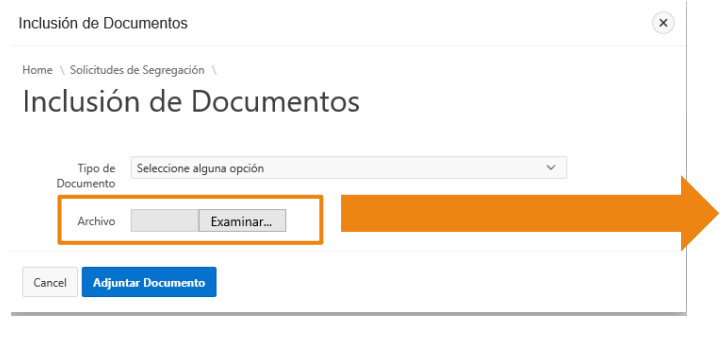

Es posible elegir alguno de los tipos de documentos según se necesite. Posterior a la elección, darle clic a "Examinar" y así proceder, primero con la búsqueda, y finalmente, con la carga del archivo.

Tal como se hizo mención en el punto anterior, en la opción "Tipo de Documento" se muestran los diferentes tipos de documentos que se deben subir al Sistema para su respectiva revisión. Usted deberá elegir la opción que necesite adjuntar.

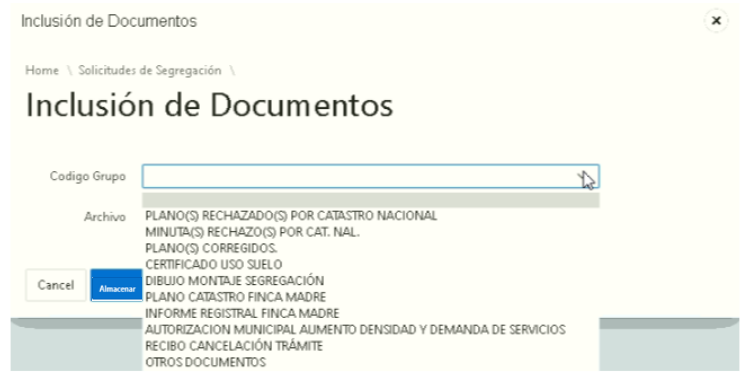

Según el ejemplo adjunto, se eligió "Certificado Uso Suelo", y se procedió a cargar, desde su computadora, el archivo referente a dicha opción.

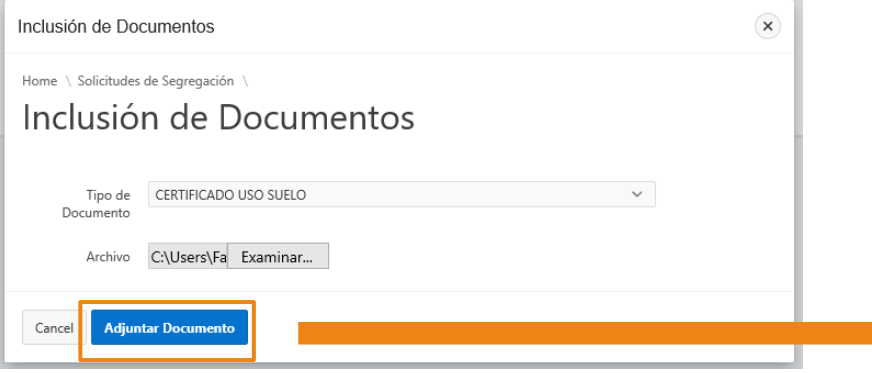

Dar clic en "Adjuntar Documento" para finalizar la carga del archivo al Sistema de Planos.

Avenida 9, calles 3 bis y 5, Barrio Amón, San José. Apdo. 2534-1000 San José, Costa Rica Central Telefónica: 2211-0000

[www.invu.go.cr](file:///C:/Users/Dscott/AppData/Local/Microsoft/Windows/Temporary%20Internet%20Files/Content.Outlook/FQ02TCLC/www.invu.go.cr) Pág. 15 / 17

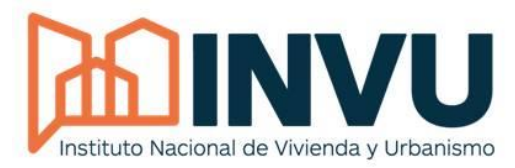

En este apartado se puede observar el archivo que se

acaba de subir al Sistema, el mismo se denomina

*Ejemplo.pdf*. Incluso es posible incluir *n* cantidad de documentos al Sistema, los cuales también se mostrarían en esa lista.

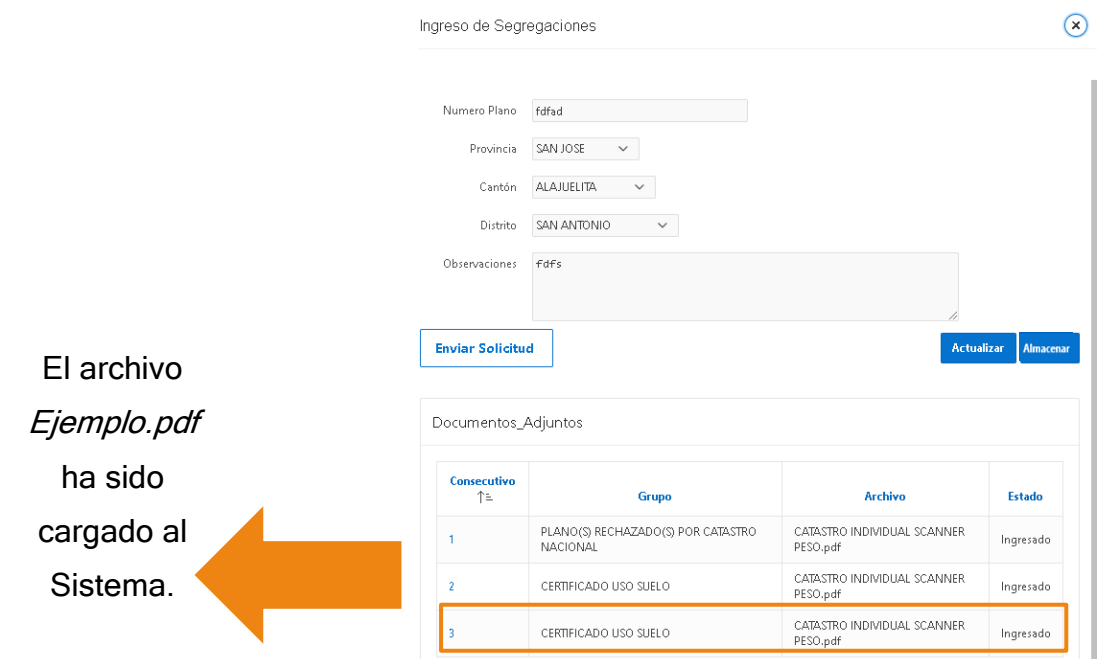

## <span id="page-15-0"></span>Enviar Solicitud

Una vez que todos los documentos estén adjuntados se debe presionar el botón de enviar solicitud, este paso es muy importante, por tanto, es el medio oficial para indicarle al INVU que los documentos están listos para ser revisados. Para realizar dicho proceso debe

ingresar a la solicitud y luego **Ingresa de Segregaciones** presionar el botón de "Enviar Solicitud", como se muestra en la siguiente imagen:

Este es el botón que se debe presionar para enviar la solicitud al INVU.

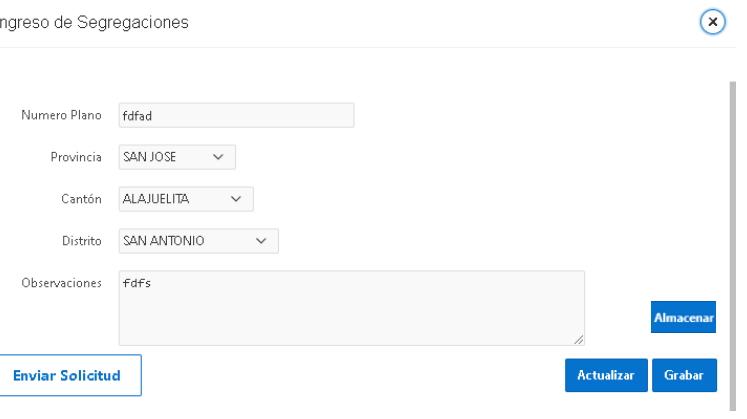

Avenida 9, calles 3 bis y 5, Barrio Amón, San José. Apdo. 2534-1000 San José, Costa Rica Central Telefónica: 2211-0000

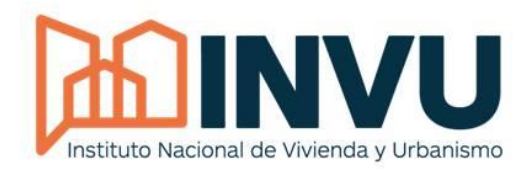

INVU estén incluidos en el sistema, caso contrario mostrará un mensaje cómo el siguiente:

Estimada persona usuaria: existen documentos que son obligatorios y no han sido cargados al sistema, no puede enviar la solicitud sin completar toda la documentación, por favor verifique.

Si la solicitud cumple con todos los requisitos, el sistema regresará a la pantalla principal y en el estado de la solicitud se mostrará "Enviada"

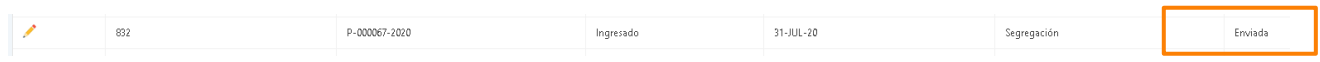

Si es así en pocos minutos le llegará una copia del correo enviado al INVU, similar al siguiente:

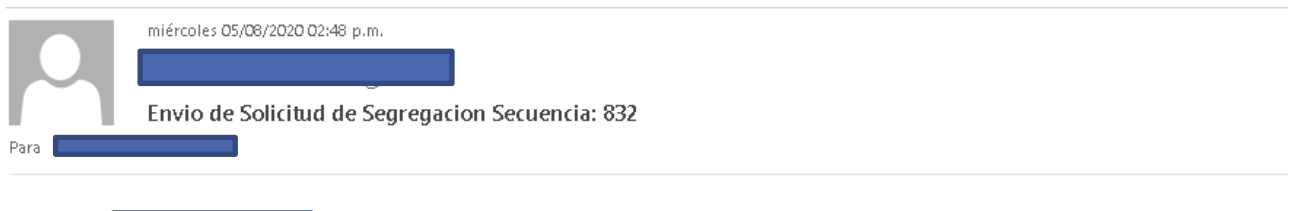

El usuario  $\frac{1}{2}$ ha enviado con exito los documentos, dicha documentacion ya se encuentran disponible para ser revisada.

Por último, es importante mencionar que el INVU responderá la solicitud enviada por medio del correo electrónico que registró al momento de registrarse en el sistema.